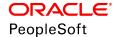

# PeopleSoft HCM 9.2: HCM Portal Pack

June 2019

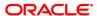

#### PeopleSoft HCM 9.2: HCM Portal Pack

Copyright © 1988, 2019, Oracle and/or its affiliates. All rights reserved.

This software and related documentation are provided under a license agreement containing restrictions on use and disclosure and are protected by intellectual property laws. Except as expressly permitted in your license agreement or allowed by law, you may not use, copy, reproduce, translate, broadcast, modify, license, transmit, distribute, exhibit, perform, publish, or display any part, in any form, or by any means. Reverse engineering, disassembly, or decompilation of this software, unless required by law for interoperability, is prohibited.

The information contained herein is subject to change without notice and is not warranted to be error-free. If you find any errors, please report them to us in writing.

If this is software or related documentation that is delivered to the U.S. Government or anyone licensing it on behalf of the U.S. Government, then the following notice is applicable:

U.S. GOVERNMENT END USERS: Oracle programs, including any operating system, integrated software, any programs installed on the hardware, and/or documentation, delivered to U.S. Government end users are "commercial computer software" pursuant to the applicable Federal Acquisition Regulation and agency-specific supplemental regulations. As such, use, duplication, disclosure, modification, and adaptation of the programs, including any operating system, integrated software, any programs installed on the hardware, and/or documentation, shall be subject to license terms and license restrictions applicable to the programs. No other rights are granted to the U.S. Government.

This software or hardware is developed for general use in a variety of information management applications. It is not developed or intended for use in any inherently dangerous applications, including applications that may create a risk of personal injury. If you use this software or hardware in dangerous applications, then you shall be responsible to take all appropriate fail-safe, backup, redundancy, and other measures to ensure its safe use. Oracle Corporation and its affiliates disclaim any liability for any damages caused by use of this software or hardware in dangerous applications.

Oracle and Java are registered trademarks of Oracle and/or its affiliates. Other names may be trademarks of their respective owners.

Intel and Intel Xeon are trademarks or registered trademarks of Intel Corporation. All SPARC trademarks are used under license and are trademarks or registered trademarks of SPARC International, Inc. AMD, Opteron, the AMD logo, and the AMD Opteron logo are trademarks or registered trademarks of Advanced Micro Devices. UNIX is a registered trademark of The Open Group.

This software or hardware and documentation may provide access to or information about content, products, and services from third parties. Oracle Corporation and its affiliates are not responsible for and expressly disclaim all warranties of any kind with respect to third-party content, products, and services unless otherwise set forth in an applicable agreement between you and Oracle. Oracle Corporation and its affiliates will not be responsible for any loss, costs, or damages incurred due to your access to or use of third-party content, products, or services, except as set forth in an applicable agreement between you and Oracle.

#### Documentation Accessibility

For information about Oracle's commitment to accessibility, visit the Oracle Accessibility Program website at <a href="http://www.oracle.com/pls/topic/lookup?ctx=acc&id=docacc">http://www.oracle.com/pls/topic/lookup?ctx=acc&id=docacc</a>.

#### Access to Oracle Support

Oracle customers that have purchased support have access to electronic support through My Oracle Support. For information, visit <a href="http://www.oracle.com/pls/topic/lookup?ctx=acc&id=info">http://www.oracle.com/pls/topic/lookup?ctx=acc&id=info</a> or visit <a href="http://www.oracle.com/pls/topic/lookup?ctx=acc&id=trs">http://www.oracle.com/pls/topic/lookup?ctx=acc&id=trs</a> if you are hearing impaired.

## **Contents**

| Preface: PrefacePreface                                                         |      |
|---------------------------------------------------------------------------------|------|
| Understanding the PeopleSoft Online Help and PeopleBooks                        | v    |
| PeopleSoft Hosted Online Help                                                   |      |
| Locally Installed Help                                                          | v    |
| Downloadable PeopleBook PDF Files                                               | v    |
| Common Help Documentation                                                       | vi   |
| Field and Control Definitions                                                   | vi   |
| Typographical Conventions                                                       | vi   |
| ISO Country and Currency Codes                                                  | vii  |
| Region and Industry Identifiers                                                 | vii  |
| Translations and Embedded Help                                                  | viii |
| Using and Managing the PeopleSoft Online Help                                   | viii |
| Related Links for PeopleSoft HCM                                                | viii |
| Contact Us                                                                      | viii |
| Follow Us                                                                       |      |
| Chapter 1: Getting Started with HCM Portal Pack                                 | 11   |
| HCM Portal Pack Pagelets                                                        | 11   |
| HCM Portal Pack Integrations                                                    | 12   |
| HCM Portal Pack Implementation                                                  | 13   |
| Chapter 2: Understanding HCM Portal Pack                                        | 15   |
| HCM Portal Pack Overview                                                        | 15   |
| PeopleSoft Pagelet Activation and Personalization.                              | 15   |
| HCM Portal Pack Pagelets                                                        | 16   |
| Chapter 3: Setting Up HCM Portal Pack                                           | 19   |
| Defining Default Settings for the Employee Performance Alerts Pagelet           | 19   |
| Page Used to Define Default Settings for the Employee Performance Alert Pagelet | 19   |
| Activating the Employee Performance Pagelet                                     | 19   |
| Employee Performance Alerts Setup Page                                          | 19   |
| Defining Default Settings for the Open Positions Pagelet.                       | 22   |
| Page Used to Define Default Settings for the Open Positions Pagelet             |      |
| Activating the Open Positions Pagelet                                           | 22   |
| Setup Open Positions Page.                                                      |      |
| Chapter 4: Using HCM Portal Pack Pagelets                                       |      |
| Common Elements in HCM Portal Pack Pagelets                                     |      |
| Displaying Portal Pagelets                                                      |      |
| Personalizing Pagelets                                                          |      |
| Pages Used to Personalize Pagelets.                                             |      |
| Personalize Direct Reports Page                                                 |      |
| Select Job Title Page                                                           |      |
| Personalize Stock Options Page.                                                 |      |
| Employee Performance Alerts Settings Page                                       |      |
| Personalize Upcoming Training Page                                              |      |
| Personalize Scheduled Training Page.                                            |      |
| Personalize Open Positions Page.                                                |      |
| Personalize Time Management Alerts Page                                         |      |
| Personalize Workforce Availability Page                                         | 36   |

| Personalize Phones Page             | 37 |
|-------------------------------------|----|
| Viewing Manager Pagelets            |    |
| Birthday Alerts Pagelet             |    |
| Anniversary Alerts Pagelet          |    |
| Direct Reports Pagelet              |    |
| Manager Leave Summary Pagelet       |    |
| Employee Performance Pagelet        |    |
| Scheduled Training Pagelet          |    |
| Manager Expiring Licenses Pagelet   |    |
| Open Positions Pagelet              |    |
| Time Management Alerts Pagelet      |    |
| Workforce Availability Pagelet      |    |
| Direct Reports Phones Pagelet       |    |
| Viewing Employee Pagelets           |    |
| Employee Leave Summary Pagelet      |    |
| Stock Options Pagelet               |    |
| Paychecks Pagelet                   |    |
| Organization Directory Pagelet      |    |
| Upcoming Training Pagelet           |    |
| Employee Expiring Licenses Pagelet. |    |

## **Preface**

## **Understanding the PeopleSoft Online Help and PeopleBooks**

The PeopleSoft Online Help is a website that enables you to view all help content for PeopleSoft Applications and PeopleTools. The help provides standard navigation and full-text searching, as well as context-sensitive online help for PeopleSoft users.

## **PeopleSoft Hosted Online Help**

You access the PeopleSoft Online Help on Oracle's PeopleSoft Hosted Online Help website, which enables you to access the full help website and context-sensitive help directly from an Oracle hosted server. The hosted online help is updated on a regular schedule, ensuring that you have access to the most current documentation. This reduces the need to view separate documentation posts for application maintenance on My Oracle Support, because that documentation is now incorporated into the hosted website content. The Hosted Online Help website is available in English only.

**Note:** Only the most current release of hosted online help is updated regularly. After a new release is posted, previous releases remain available but are no longer updated.

## **Locally Installed Help**

If you are setting up an on-premises PeopleSoft environment, and your organization has firewall restrictions that prevent you from using the Hosted Online Help website, you can install the PeopleSoft Online Help locally. If you install the help locally, you have more control over which documents users can access and you can include links to your organization's custom documentation on help pages.

In addition, if you locally install the PeopleSoft Online Help, you can use any search engine for full-text searching. Your installation documentation includes instructions about how to set up Elasticsearch for full-text searching. See *PeopleSoft 9.2 Application Installation* for your database platform, "Installing PeopleSoft Online Help." If you do not use Elasticsearch, see the documentation for your chosen search engine.

**Note:** See <u>Oracle Support Document 2205540.2 (PeopleTools Elasticsearch Home Page)</u> for more information on using Elasticsearch with PeopleSoft.

**Note:** Before users can access the search engine on a locally installed help website, you must enable the Search field. For instructions, go to your locally installed PeopleSoft Online Help site and select About This Help >Managing Locally Installed PeopleSoft Online Help >Enabling the Search Button and Field in the Contents sidebar.

## **Downloadable PeopleBook PDF Files**

You can access downloadable PDF versions of the help content in the traditional PeopleBook format. The content in the PeopleBook PDFs is the same as the content in the PeopleSoft Online Help, but it has

a different structure and it does not include the interactive navigation features that are available in the online help.

## **Common Help Documentation**

Common help documentation contains information that applies to multiple applications. The two main types of common help are:

- Application Fundamentals
- Using PeopleSoft Applications

Most product families provide a set of application fundamentals help topics that discuss essential information about the setup and design of your system. This information applies to many or all applications in the PeopleSoft product family. Whether you are implementing a single application, some combination of applications within the product family, or the entire product family, you should be familiar with the contents of the appropriate application fundamentals help. They provide the starting points for fundamental implementation tasks.

In addition, the *PeopleTools: Applications User's Guide* introduces you to the various elements of the PeopleSoft Pure Internet Architecture. It also explains how to use the navigational hierarchy, components, and pages to perform basic functions as you navigate through the system. While your application or implementation may differ, the topics in this user's guide provide general information about using PeopleSoft Applications.

### **Field and Control Definitions**

PeopleSoft documentation includes definitions for most fields and controls that appear on application pages. These definitions describe how to use a field or control, where populated values come from, the effects of selecting certain values, and so on. If a field or control is not defined, then it either requires no additional explanation or is documented in a common elements section earlier in the documentation. For example, the Date field rarely requires additional explanation and may not be defined in the documentation for some pages.

## **Typographical Conventions**

The following table describes the typographical conventions that are used in the online help.

| Typographical Convention | Description                                                                                                    |
|--------------------------|----------------------------------------------------------------------------------------------------|
| Key+Key                  | Indicates a key combination action. For example, a plus sign (+) between keys means that you must hold down the first key while you press the second key. For Alt+W, hold down the Alt key while you press the W key. |
| (ellipses)               | Indicate that the preceding item or series can be repeated any number of times in PeopleCode syntax.                                                                                                    |
| { } (curly braces)       | Indicate a choice between two options in PeopleCode syntax.  Options are separated by a pipe (   ).                                                                                                    |
| [] (square brackets)     | Indicate optional items in PeopleCode syntax.                                                                                                    |

| Typographical Convention | Description                                                                                                    |
|--------------------------|----------------------------------------------------------------------------------------------------|
| & (ampersand)            | When placed before a parameter in PeopleCode syntax, an ampersand indicates that the parameter is an already instantiated object.  Ampersands also precede all PeopleCode variables.                                               |
| ⇒                        | This continuation character has been inserted at the end of a line of code that has been wrapped at the page margin. The code should be viewed or entered as a single, continuous line of code without the continuation character. |

## **ISO Country and Currency Codes**

PeopleSoft Online Help topics use International Organization for Standardization (ISO) country and currency codes to identify country-specific information and monetary amounts.

ISO country codes may appear as country identifiers, and ISO currency codes may appear as currency identifiers in your PeopleSoft documentation. Reference to an ISO country code in your documentation does not imply that your application includes every ISO country code. The following example is a country-specific heading: "(FRA) Hiring an Employee."

The PeopleSoft Currency Code table (CURRENCY\_CD\_TBL) contains sample currency code data. The Currency Code table is based on ISO Standard 4217, "Codes for the representation of currencies," and also relies on ISO country codes in the Country table (COUNTRY\_TBL). The navigation to the pages where you maintain currency code and country information depends on which PeopleSoft applications you are using. To access the pages for maintaining the Currency Code and Country tables, consult the online help for your applications for more information.

## **Region and Industry Identifiers**

Information that applies only to a specific region or industry is preceded by a standard identifier in parentheses. This identifier typically appears at the beginning of a section heading, but it may also appear at the beginning of a note or other text.

Example of a region-specific heading: "(Latin America) Setting Up Depreciation"

## **Region Identifiers**

Regions are identified by the region name. The following region identifiers may appear in the PeopleSoft Online Help:

- Asia Pacific
- Europe
- Latin America
- North America

## **Industry Identifiers**

Industries are identified by the industry name or by an abbreviation for that industry. The following industry identifiers may appear in the PeopleSoft Online Help:

- USF (U.S. Federal)
- E&G (Education and Government)

## **Translations and Embedded Help**

PeopleSoft 9.2 software applications include translated embedded help. With the 9.2 release, PeopleSoft aligns with the other Oracle applications by focusing our translation efforts on embedded help. We are not planning to translate our traditional online help and PeopleBooks documentation. Instead we offer very direct translated help at crucial spots within our application through our embedded help widgets. Additionally, we have a one-to-one mapping of application and help translations, meaning that the software and embedded help translation footprint is identical—something we were never able to accomplish in the past.

## **Using and Managing the PeopleSoft Online Help**

Click the Help link in the universal navigation header of any page in the PeopleSoft Online Help to see information on the following topics:

- What's new in the PeopleSoft Online Help.
- PeopleSoft Online Help accessibility.
- Accessing, navigating, and searching the PeopleSoft Online Help.
- Managing a locally installed PeopleSoft Online Help website.

## Related Links for PeopleSoft HCM

PeopleSoft Information Portal

My Oracle Support

PeopleSoft Training from Oracle University

PeopleSoft Video Feature Overviews on YouTube

PeopleSoft Business Process Maps (Microsoft Visio format)

## **Contact Us**

Send your suggestions to <u>PSOFT-INFODEV\_US@ORACLE.COM</u>. Please include release numbers for the PeopleTools and applications that you are using.

## **Follow Us**

Facebook.

<u>YouTube</u>

<u>Twitter@PeopleSoft\_Info.</u>

PeopleSoft Blogs

LinkedIn

## **Chapter 1**

## **Getting Started with HCM Portal Pack**

## **HCM Portal Pack Pagelets**

PeopleSoft HCM pagelets include:

- Birthday Alerts pagelet.
- Anniversary Alerts pagelet.
- Direct Reports pagelet.
- Employee Leave Summary pagelet.
- Manager Leave Summary pagelet.
- Stock Options pagelet.
- Paychecks pagelet.
- Company Directory pagelet.
- Organization Directory pagelet.
- Employee Performance pagelet.
- Upcoming Training pagelet.
- Schedule Training pagelet.
- Employee Expiring Licenses pagelet.
- Manager Expiring Licenses pagelet.
- Open Positions pagelet.
- Time Management Alerts pagelet.
- Workforce Availability pagelet.
- Direct Reports Phones pagelet.

PeopleSoft HCM to ELM On Demand pagelets include:

- Instructor Center pagelet.
- Manager Learning Center pagelet.
- My Learning pagelet.

• My Team Learning pagelet.

PeopleSoft HCM on Demand pagelets include:

- Administer Career Plans pagelet.
- Administer Succession Plans pagelet.
- Employee Profile pagelet.
- Manage Careers & Successions pagelet.
- Manager Profile Management pagelet.
- My Development Documents pagelet.
- My Performance Documents pagelet.
- Profile Administrator Home pagelet.
- Team Development Documents pagelet.
- Team Performance Documents pagelet.
- ePerformance Administration pagelet.
- My Career Plan pagelet.

PeopleSoft TalentLinks pagelets include:

- My Compensation Activities pagelet.
- eCompensation Admin Home pagelet.
- eCompensation Administration pagelet.

#### Related Links

<u>Viewing Employee Pagelets</u> <u>Viewing Manager Pagelets</u>

## **HCM Portal Pack Integrations**

The HCM Portal Pack includes portal pagelets that provide access to key data from your PeopleSoft HCM system. The portal pack is intended to supplement the core business applications with pagelets for your portal's homepage.

#### Image: PeopleSoft HCM Portal Pack data sources

This graphic shows the PeopleSoft HCM applications that feed data to the HCM Portal Pack.

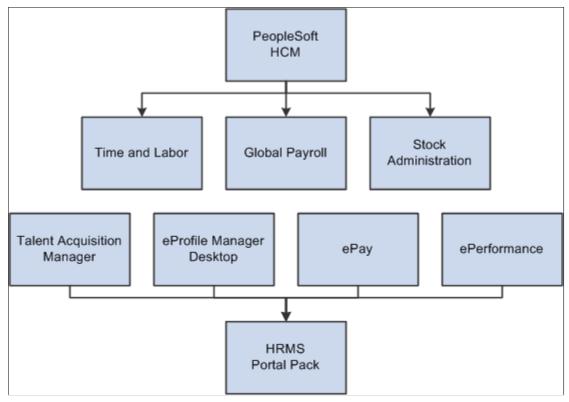

This documentation discusses integration considerations in the implementation topics.

## **HCM Portal Pack Implementation**

PeopleSoft Setup Manager enables you to generate a list of setup tasks for your organization based on the features that you are implementing. The setup tasks include the components that you must set up, listed in the order in which you must enter data into the component tables, and links to the corresponding documentation.

#### Other Sources of Information

In the planning phase of your implementation, take advantage of all PeopleSoft sources of information, including the installation documentation, table-loading sequences, data models, and business process maps.

Refer to the *PeopleSoft HCM 9.2 - Reorganization of Component Interface Permissions* (Doc ID <u>2342162.1</u>) MOS posting for a list of system-delivered CIs and their usage, the mapping of CIs and associated permission lists, and the mapping of CI permission lists and user roles.

See the product documentation for *PeopleTools: Setup Manager* 

## **Chapter 2**

## **Understanding HCM Portal Pack**

## **HCM Portal Pack Overview**

The PeopleSoft HCM Portal Pack provides a collection of pagelets that you can individually select to appear on a corporate intranet or extranet homepage. The individual pagelets provide information gathered from various PeopleSoft HCM applications.

## **PeopleSoft Pagelet Activation and Personalization**

HCM Portal Pack includes portal pagelets that provide at-a-glance access to essential data from your system. The portal pack supplements other PeopleSoft HCM applications that provide the underlying data.

## **Home Page Personalization**

When you install HCM Portal Pack, users can personalize their portal homepages by adding the pagelets that they need. Standard PeopleSoft role-based security ensures that users can access only the pagelets appropriate to their roles.

Users can configure their portal homepages with three narrow columns or one narrow and one wide column.

See Displaying Portal Pagelets.

## **Direct Report Access Types for Manager Pagelets**

Each pagelet can be configured to use any of the HCM access types. PeopleSoft recommends using the same access type for each pagelet. This ensures consistency when managers of direct reports view the different pagelets to help improve performance. To set up the access type, access the Direct Reports Setup component by selecting Set Up HCM > Common Definitions > Direct Reports for Managers > Direct Reports Setup.

## **Pagelet Personalization**

Some pagelets support personalization that enables individual users to configure content displayed in their pagelet.

To access personalization options, users click the Pagelet Settings icon in the pagelet title bar alerts you to this capability. The settings menu includes a Personalize choice if personalizations are available.

#### **Related Links**

<u>Common Elements in HCM Portal Pack Pagelets</u> <u>Personalizing Pagelets</u>

## **HCM Portal Pack Pagelets**

This section lists the pagelets the make up HCM Portal Pack and identifies:

- The name and object name of the pagelets.
- The audience for the pagelet: employees, customers, or suppliers.
- The functional role of the person who uses the pagelet.

These are business process functional roles not delivered as such by PeopleTools user security roles.

• The pagelet's enabling application.

The enabling application provides the data that appears in the pagelet. If the enabling application has not been licensed, the pagelet won't work.

### **Employee-Facing Pagelets**

This table lists the employee-facing pagelets and their enabling applications:

| Pagelet Name and Object Name       | Enabling Applications                           |
|------------------------------------|-------------------------------------------------|
| Employee Expiring Licenses Pagelet | PeopleSoft Human Resources                      |
| CO_PE_EXP_LIC_EMP                  |                                                 |
| Employee Leave Summary Pagelet     | PeopleSoft Human Resources                      |
| HR_PE_EMPL_LEAVE                   | PeopleSoft Global Payroll or Absence Management |
| Organization Directory Pagelet     | PeopleSoft Human Resources                      |
| EO_PE_CDCOMPDIR                    |                                                 |
| Paychecks Pagelet                  | PeopleSoft Human Resources                      |
| PY_PE_PAYCHECK                     | PeopleSoft Payroll for North America            |
|                                    | PeopleSoft ePay                                 |
| Upcoming Training Pagelet          | PeopleSoft Human Resources                      |
| CO_PE_EMP_TRAINING                 |                                                 |
| Stock Options Pagelet              | PeopleSoft Human Resources                      |
| ST_PE_OPTION                       | PeopleSoft Stock Administration                 |

## Manager-Facing Pagelets

This table lists the manager-facing pagelets and their enabling applications:

| ees er Desktop ees er Desktop ees                                 |  |
|-------------------------------------------------------------------|--|
| er Desktop                                                        |  |
| er Desktop                                                        |  |
|                                                                   |  |
| ees                                                               |  |
|                                                                   |  |
| er Desktop                                                        |  |
| ees                                                               |  |
| er Desktop                                                        |  |
| ees                                                               |  |
|                                                                   |  |
| PeopleSoft Human Resources                                        |  |
|                                                                   |  |
| ees                                                               |  |
| or Absence Management                                             |  |
| ees                                                               |  |
| (optional functionality) PeopleSoft Talent Acquisition<br>Manager |  |
| ees                                                               |  |
|                                                                   |  |
| ees                                                               |  |
|                                                                   |  |
| nce Management                                                    |  |
| ees                                                               |  |
|                                                                   |  |
| nce Management                                                    |  |
|                                                                   |  |

## **Related Links**

Viewing Employee Pagelets

Viewing Manager Pagelets

## **Chapter 3**

## **Setting Up HCM Portal Pack**

## **Defining Default Settings for the Employee Performance Alerts Pagelet**

To define default settings for the Employee Performance Alerts Settings page, use the Employee Performance Alerts Setup (EP ALERT SETUP) component.

## Page Used to Define Default Settings for the Employee Performance Alert Pagelet

| Page Name                              | Definition Name | Usage                                                              |
|----------------------------------------|-----------------|--------------------------------------------------------------------|
| Employee Performance Alerts Setup Page |                 | Define settings for the Employee<br>Performance Alerts Setup page. |

#### **Related Links**

**Employee Performance Pagelet** 

## **Activating the Employee Performance Pagelet**

The Employee Performance pagelet is a self-service pagelet that managers can use to quickly check the status of the performance documents for which they are responsible. For a given document type, the pagelet lists each employee's name, the due date, and a color-coded button that identifies if the document is complete, on schedule, behind schedule, or cancelled.

To enable managers to use the pagelet, you must:

- 1. Activate the Employee Performance pagelet.
- 2. Define the default rules for the pagelet.

#### **Related Links**

PeopleSoft Pagelet Activation and Personalization

## **Employee Performance Alerts Setup Page**

Use the Employee Performance Alerts Setup page (EP\_ALERT\_SETUP) to define settings for the Employee Performance Alerts Setup page.

Setting Up HCM Portal Pack Chapter 3

#### **Navigation**

Set Up HCM > Product Related > ePerformance > Pagelet Alerts > Employee Performance Alerts Setup

#### **Image: Employee Performance Alerts Setup page**

This example illustrates the fields and controls on the Employee Performance Alerts Setup page. You can find definitions for the fields and controls later on this page.

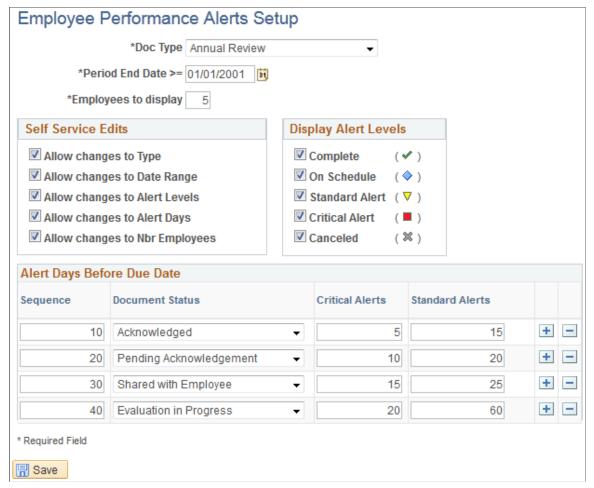

**Doc Type** (document type)

Select the type of document to list on the Employee Performance pagelet. You define document types on the Document Types page.

See "Defining Document Types" (PeopleSoft HCM 9.2: ePerformance).

**Period End Date** >= (period end greater than or equal to)

Select the end date for the performance period for which documents are to be listed. The system lists documents with the same period end date or later.

**Employees to display** 

Enter the number of employees to list on the pagelet. If the number of employees with documents exceeds this number, the pagelet automatically includes a More link that enables the manager to list all employees with the selected document type. Chapter 3 Setting Up HCM Portal Pack

#### **Self Service Edits**

Use this group box to define how much control managers can have over the appearance of their Employee Performance pagelet. If you select any of the check boxes here, the manager can change the selected default settings. To change the settings on the Employee Performance pagelet, click the Customize button on the pagelet to access the Employee Performance Alerts Settings page.

See <u>Defining Default Settings for the Employee Performance Alerts Pagelet</u>.

Allow changes to Type Select to enable managers to pick a document type other than

the one you selected in the Type field.

**Allow changes to Date Range** Select to enable managers to enter a different date range.

Allow changes to Alert Levels Select to enable managers to determine which alerts should

appear on the pagelet.

**Allow changes to Alert Days** Select to enable managers to change the number of days before

the due date that triggers the alerts.

**Allow changes to Nbr Employees** 

(allow changes to number of

employees)

Select to enable managers to change the number of employees that are listed on the pagelet when the pagelet is opened.

### **Display Alert Levels**

Use this group box to select the types of alerts that should appear. Select the corresponding check box for each alert to display.

#### Alert Days Before Due Date

Use this group box to select the statuses that are to trigger alerts and the number of days prior to the due date that an alert is to be considered standard versus critical.

**Sequence** Enter the order in which this document status is to appear on the

Employee Performance Alerts Personalization page.

See <u>Defining Default Settings for the Employee Performance</u>

Alerts Pagelet.

**Document Status** Select the status to trigger an alert. Values are: *Acknowledged*,

Available for Review, Cancelled, Completed, In Progress, Not

Started and Review Held.

See "Understanding Inquiry Pages" (PeopleSoft HCM 9.2:

ePerformance).

Critical Alerts and Standard Alerts These fields apply only if you select Critical Alert and Standard

Alert in the Display Alert Levels group box.

Enter the number of days before a document's due date that a critical alert button or a standard alert button is to appear if the

document is still in the selected status

Setting Up HCM Portal Pack Chapter 3

For example, suppose that you select the status *In Progress*, and enter 30 in the Critical Alerts field and 60 in the Standard Alerts field. This causes the standard alert button to appear on the pagelet when a document is in progress from 31 to 60 days before its due date. The critical alert button appears if the document is still in progress 30 days or less before the due date.

#### **Related Links**

<u>Defining Default Settings for the Employee Performance Alerts Pagelet Employee Performance Alerts Settings Page</u>

## **Defining Default Settings for the Open Positions Pagelet**

To set default settings for the Open Positions pagelet, use the Open Positions Setup (CO\_PE\_VACPOS\_SETUP) component.

## Page Used to Define Default Settings for the Open Positions Pagelet

| Page Name                 | Definition Name    | Usage                                                                              |
|---------------------------|--------------------|------------------------------------------------------------------------------------|
| Setup Open Positions Page | CO_PE_VACPOS_SETUP | Define default rules for the Setup Open Positions pagelet personalization options. |

#### **Related Links**

Personalize Open Positions Page

## **Activating the Open Positions Pagelet**

The Open Positions pagelet is a self-service pagelet that managers can use to quickly check the status of open positions. The pagelet displays position information and links to other related position pages.

To enable managers to use the pagelet, you must:

- 1. Activate the Open Positions pagelet.
- 2. Define the default settings for the pagelet.

#### **Related Links**

PeopleSoft Pagelet Activation and Personalization

## **Setup Open Positions Page**

Use the Setup Open Positions page (CO\_PE\_VACPOS\_SETUP) to define default rules for the Setup Open Positions pagelet personalization options.

Chapter 3 Setting Up HCM Portal Pack

#### **Navigation**

Set Up HCM > Product Related > HCM Portal Pack > Setup Open Positions

#### **Image: Setup Open Positions page**

This example illustrates the fields and controls on the Setup Open Positions page. You can find definitions for the fields and controls later on this page.

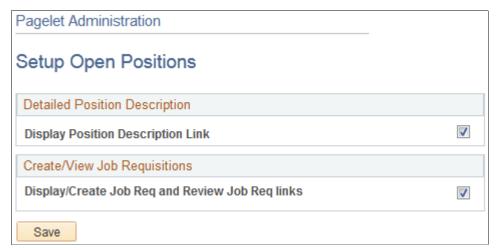

**Display Position Description Link** 

Select to display the Position Description link. This link provides access to the Position Description page where you can view the position description.

**Display/Create Job Req and Review** Job Req links (display/create job links)

Select to display the job requisition links. This link provides access to the Job Requisition page where you can review requisitions and review job requisitions existing job requisitions or create a new one.

#### **Related Links**

Personalize Open Positions Page

## **Chapter 4**

## **Using HCM Portal Pack Pagelets**

## **Common Elements in HCM Portal Pack Pagelets**

### **Pagelet Controls**

These controls appear in pagelet title bars.

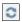

Click the Refresh icon to refresh data in pagelets that show realtime information.

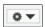

Click the Pagelet Settings icon to display a menu of possible actions.

• Personalize: Select this option to access options for configuring the pagelet content.

Not all pagelets have personalization options.

- Minimize or Expand
- Remove

#### **Other Common Elements**

**Number of Rows (1 to 99)** Enter the number of rows to display on the page.

**Days to view in the future**Enter the number of days in the future that the system should

use to display upcoming events.

**Days to view in the past**Enter the number of days in the past that the system should use

to display past events.

Maximum displayed rows Enter the maximum number of rows that should appear on the

page. This only limits the number of rows that appear and does not limit the amount of information that the system retrieves.

**More** Click this link to view more information.

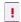

Indicates that an approaching date is within the defined alert

limit.

## **Displaying Portal Pagelets**

You can control the pagelet selection and, optionally the layout, for your users by using the Portal homepage feature in PeopleTools. To make pagelets available for selection and display:

- 1. Select PeopleTools > Portal > Structure and Content.
- 2. Select the Portal Objects link on the Structure and Content page.
- 3. Select the Homepage link.
- 4. Select the Tabs link.
- 5. Select the Edit link for My Page in the Content References grid.
- 6. Access the Tab Content page (select the Tab Content tab).
- 7. Use the Tab Content page to select pagelets and define their behavior. Select *Required* or *Req-Fix* to make the pagelets always appear on users' homepages. Using *Req-Fix* also prevents pagelets from being moved on the homepage.
- 8. Use the Tab Layout page to arrange any required pagelets.

**Note:** Access to pagelets is also controlled by the standard PeopleTools component security. Even with the pagelet selected using the previous procedure, you cannot see the pagelet as a content choice unless you also have the PeopleTools security to access the component through your role and its permission lists.

See the product documentation for *PeopleTools: Portal Technology*.

The next example displays a personalized homepage using PeopleSoft HCM portal pagelets. After defining portal objects in PeopleTools, individual users can click the Content link in the upper left-hand corner to define pagelets for their homepage, and click the Layout link to arrange their homepage elements. The example uses a three-column layout.

By default, portal pagelets display action bars in the upper right-hand corner that, depending on the pagelet properties, enable you to minimize, personalize, or remove the pagelet from the homepage.

#### Image: Portal pagelet example

This example illustrates the fields and controls on the Portal pagelet example. You can find definitions for the fields and controls later on this page.

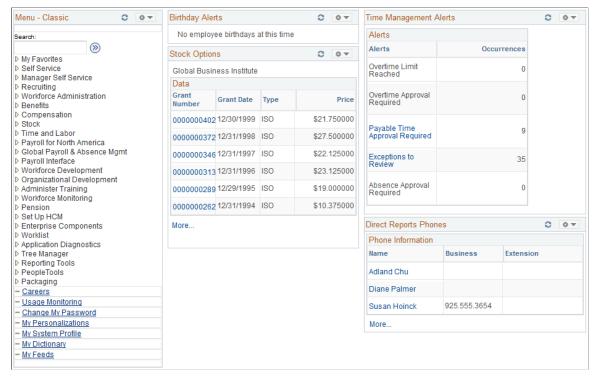

See the product documentation for *PeopleTools: Portal Technology*.

## **Personalizing Pagelets**

Each individual user can personalize the content for their pagelets by clicking the Customize (pencil) button on the pagelet headers.

## **Pages Used to Personalize Pagelets**

| Page Name                       | Definition Name    | Usage                                                                                                    |
|---------------------------------|--------------------|----------------------------------------------------------------------------------------------------|
| Personalize Alerts Page         | CO_PE_OPR_BIRTH_PG | Define default display preferences. You can define the number of days to view                                                                                                 |
|                                 | CO_PE_OPR_ANNIV_PG | in the future and in the past and the                                                                                                    |
|                                 | CO_PEOPRLIC_EMP_PG | maximum number of rows to display on the Birthday Alerts, Anniversary                                                                                                    |
|                                 | CO_PE_OPREXPLIC_PG | Alerts, Employee Expiring Licenses, and<br>Manager Expiring Licenses pagelet.                                                                                                 |
| Personalize Direct Reports Page | CO_PE_OPR_DIRPT_PG | Specify the maximum number of rows to display on the Direct Reports pagelet, and specify if you want the business phone, employee ID, job title, or location to also display. |

| Page Name                                 | Definition Name    | Usage                                                                                                    |
|-------------------------------------------|--------------------|----------------------------------------------------------------------------------------------------|
| Select Job Title Page                     | HR_PE_EMPL_LV_EXT  | Specify settings to display on the<br>Manager Leave Summary page and the<br>Employee Leave Summary page.                                                                                               |
| Personalize Stock Options Page            | ST_PE_OPTION_PREF  | Specify the display preferences and display fields to display on the Stock Options pagelet.                                                                                                    |
| Employee Performance Alerts Settings Page | EP_PE_OPR_ALERT    | Specify the display preferences, alert levels, and alert days before due date to display on the Employee Performance pagelet.                                                                          |
| Personalize Upcoming Training Page        | CO_PE_TRN_MGR_N    | Specify the number of rows to display on the Upcoming Training pagelet, and specify the days to view each item the future.                                                                             |
| Personalize Scheduled Training Page       | CO_PE_TRN_MGR_PG   | Specify the number of rows to display on the Scheduled Training pagelet, and specify the days to view each item the future.                                                                            |
| Personalize Open Positions Page           | CO_PE_VACPOS_CUST  | Specify the number of rows to display<br>on the Open Positions pagelet. System<br>administrators define additional<br>default display settings on the Pagelet<br>Administration - Open Positions page. |
| Personalize Time Management Alerts Page   | TL_PE_MGR_TMMGT_P  | Select the alerts to display on the Time<br>Management Alerts pagelet.                                                                                                    |
| Personalize Workforce Availability Page   | TL_PE_MGR_WRKFRC_P | Select the alerts to display on the Workforce Availability pagelet.                                                                                                    |
| Personalize Phones Page                   | CO_PE_OPR_PHN_PG   | Specify the number of rows to display on<br>the Direct Reports Phones pagelet, and<br>specify the phone types (business, home,<br>campus, mobile and so on) to display.                                |
| Personalize My Reports Page               | PSRF_PGLT_OPTIONS  | Specify the maximum number of reports within a specified number of days or hours that should display on the My Reports pagelet.                                                                        |

## **Personalize Direct Reports Page**

Use the Personalize Direct Reports page (CO\_PE\_OPR\_DIRPT\_PG) to specify the maximum number of rows to display on the Direct Reports pagelet, and specify if you want the business phone, employee ID, job title, or location to also display.

### Navigation

Click the Customize button and select Personalize on the Direct Reports pagelet.

#### **Image: Personalize Direct Reports page**

This example illustrates the fields and controls on the Personalize Direct Reports page. You can find definitions for the fields and controls later on this page.

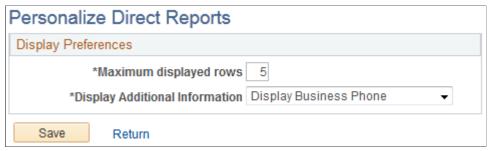

#### **Display Additional Information**

#### Values include:

- Display Business Phone
- Display Employee Id
- Display Job Title
- Display Location

## **Select Job Title Page**

Use the Select Job Title page (HR\_PE\_EMPL\_LV\_EXT) to specify settings to display on the Manager Leave Summary page and the Employee Leave Summary page.

#### Navigation

- Click the Customize button and select Personalize on the Employee Leave Summary pagelet.
- Click the Customize button and select Personalize on the Manager Leave Summary pagelet.

#### Image: Select Job Title page for the Manager Leave Summary pagelet

This example illustrates the fields and controls on the Select Job Title page for the Manager Leave Summary pagelet. You can find definitions for the fields and controls later on this page.

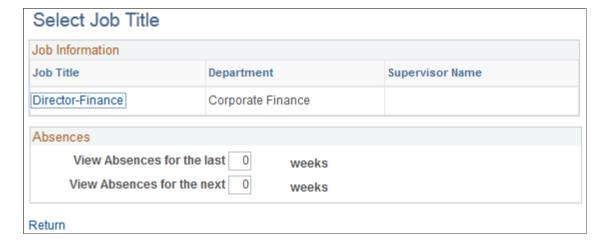

Absences for the next

View Absences for the last and View Enter the number of weeks in the past and in advance for which you want to display absence information.

> **Note:** These fields appear only on the manager version of this pagelet.

## **Personalize Stock Options Page**

Use the Personalize Stock Options page (ST PE OPTION PREF) to specify the display preferences and display fields to display on the Stock Options pagelet.

#### Navigation

Click the Customize button and select Personalize on the Stock Options pagelet.

#### **Image: Personalize Stock Options page**

This example illustrates the fields and controls on the Personalize Stock Options page. You can find definitions for the fields and controls later on this page.

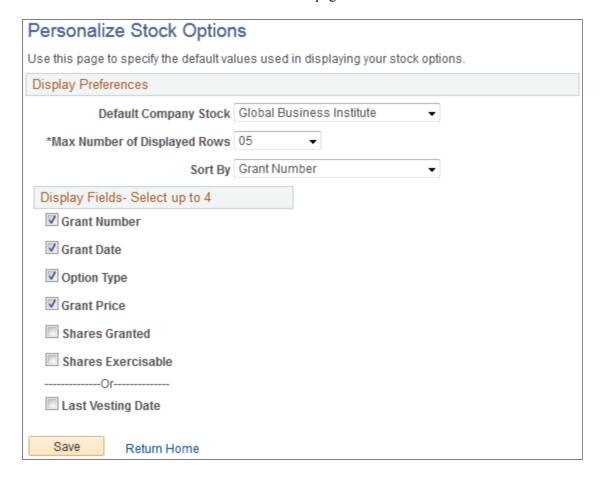

## **Display Preferences**

**Default Company Stock** 

Select the company for which you want to display stock option information.

Max Number of Displayed Rows (maximum number of displayed rows)

For multiple stock option grants, select the number of rows to appear on the pagelet. If the number of grants exceeds the number of rows, the system automatically displays the More

link.

**Sort By** Define how the information is sorted. Values are: *Grant Date*,

Grant Number, Grant Price, and Option Type.

### Display Fields - Select up to 4

Each check box that you select appears on the pagelet. You can select up to four fields from this list. Selecting Last Vesting Date overrides all of the other display options.

**Grant Number** Displays the grant issue number.

**Grant Date** Displays the issue date of each grant listed.

**Option Type** Displays the type of option for each grant.

**Grant Price** Displays the issue price for each grant.

**Shares Granted** Displays the number of shares granted for each grant.

**Shares Exercisable** Displays the number of shares currently exercisable for each

grant listed.

Last Vesting Date Displays only the last date that options vested and does not

display any additional information about the options.

## **Employee Performance Alerts Settings Page**

Use the Employee Performance Alerts Settings page (EP\_PE\_OPR\_ALERT) to specify the display preferences, alert levels, and alert days before due date to display on the Employee Performance pagelet.

#### Navigation

Click the Customize button on the Employee Performance pagelet.

#### **Image: Employee Performance Alerts Settings page**

This example illustrates the fields and controls on the Employee Performance Alerts Settings page. You can find definitions for the fields and controls later on this page.

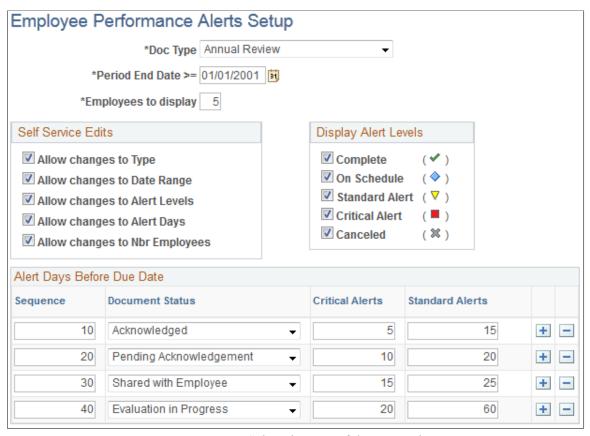

**Document Type** 

Select the type of document that you want to appear. You define document types on the Document Types page.

Period End Date >=

Select the end date of the performance period for which documents are to be listed. The system lists documents with the same date or later than the date entered here.

**Employees to display** 

Enter the number of employees to list on the pagelet.

**Use Default Settings** 

Click to reset the values on the page to the values that you defined when you last set up this page. Values are defaulted from product level.

**Note:** This button does not appear on the Employee Performance Alerts Setup (EP\_ALERT\_SETUP) page when you are defining the settings. It appears only on the Employee Performance Alerts Setup (EP\_PE\_OPR\_ALERT) page, which is accessed when a user clicks Customize from the Employee Performance pagelet.

**Note:** Fields that display on this page are defined on the Employee Performance Alerts Setup page and may vary depending on the setup defined there.

#### Alert Levels to Include

Select the desired alert levels to include on the Employee Performance page.

## Alert Days Before Due Date

For each document status type (Acknowledged, Review Held, Available for Review, In Progress, Cancelled and Complete), define the number of days before a document's due date that a critical or standard alert appears.

#### **Related Links**

<u>Defining Default Settings for the Employee Performance Alerts Pagelet</u> "Defining Document Types" (PeopleSoft HCM 9.2: ePerformance)

## **Personalize Upcoming Training Page**

Use the Personalize Upcoming Training page (CO\_PE\_TRN\_MGR\_N) to specify the number of rows to display on the Upcoming Training pagelet, and specify the days to view each item the future.

#### Navigation

Click the Customize button and select Personalize on the Upcoming Training pagelet.

#### Image: Personalize Upcoming Training page

This example illustrates the fields and controls on the Personalize Upcoming Training page. You can find definitions for the fields and controls later on this page.

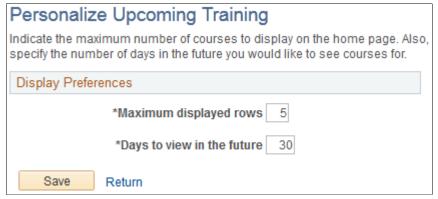

Maximum displayed rows Enter the number of rows of training information you want to

display on the Upcoming Training pagelet.

**Days to view in the future**Enter the number of days into the future for which you want to

see upcoming training.

## **Personalize Scheduled Training Page**

Use the Personalize Scheduled Training page (CO\_PE\_TRN\_MGR\_PG) to specify the number of rows to display on the Scheduled Training pagelet, and specify the days to view each item the future.

#### Navigation

Click the Customize button and select Personalize on the Scheduled Training pagelet.

#### **Image: Personalize Scheduled Training page**

This example illustrates the fields and controls on the Personalize Scheduled Training page. You can find definitions for the fields and controls later on this page.

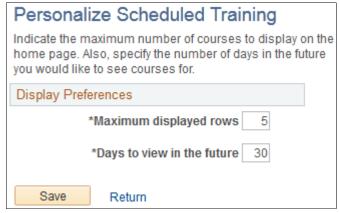

Maximum displayed rows Enter the number of rows of training information you want to

display on the Scheduled Training pagelet.

**Days to view in the future**Enter the number of days into the future for which you want to

see scheduled training.

## **Personalize Open Positions Page**

Use the Personalize Open Positions page (CO\_PE\_VACPOS\_CUST) to specify the number of rows to display on the Open Positions pagelet.

System administrators define additional default display settings on the Pagelet Administration - Open Positions page.

### Navigation

Click the Customize button and select Personalize on the Open Positions pagelet.

#### **Image: Personalize Open Positions page**

This example illustrates the fields and controls on the Personalize Open Positions page. You can find definitions for the fields and controls later on this page.

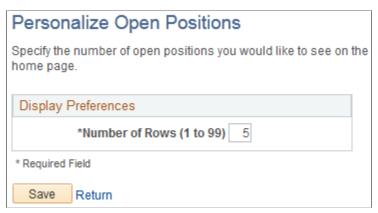

Enter the number of positions that you want to display on the Open Positions pagelet.

## **Personalize Time Management Alerts Page**

Use the Personalize Time Management Alerts page (TL\_PE\_MGR\_TMMGT\_P) to select the alerts to display on the Time Management Alerts pagelet.

#### **Navigation**

Click the Customize button and select Personalize on the Time Management Alerts pagelet.

#### **Image: Personalize Time Management Alerts page**

This example illustrates the fields and controls on the Personalize Time Management Alerts page. You can find definitions for the fields and controls later on this page.

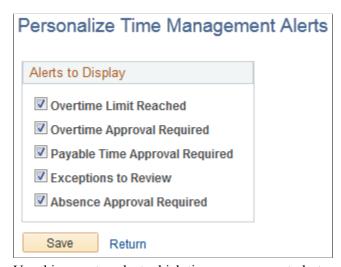

Use this page to select which time management alerts you want to make available on the Time Management Alert pagelet.

**Overtime Limit Reached** 

Select to display those employees who have reached the overtime limit.

Overtime Approval Required Select to display those employees who have requested overtime

approval.

**Payable Time Approval Required** Select to display those employees who have payable time which

requires approval.

**Exceptions to Review** Select to display time reporting exceptions that require review.

**Absence Approval Required** Select to display requested Global Payroll absences which

require approval.

#### **Related Links**

"Understanding the Time Reporting Process" (PeopleSoft HCM 9.2: Time and Labor)

## **Personalize Workforce Availability Page**

Use the Personalize Workforce Availability page (TL\_PE\_MGR\_WRKFRC\_P) to select the alerts to display on the Workforce Availability pagelet.

#### Navigation

Click the Customize button and select Personalize on the Workforce Availability pagelet.

#### Image: Personalize Workforce Availability page

This example illustrates the fields and controls on the Personalize Workforce Availability page. You can find definitions for the fields and controls later on this page.

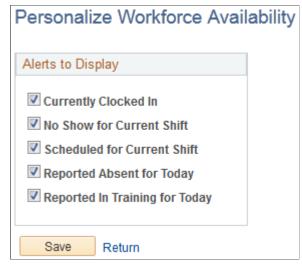

Use this page to select which workforce availability alerts you want to make available on the Workforce Availability pagelet.

**Currently Clocked In** Select to display employees who are currently clocked in for the

current punch shift.

**No Show for Current Shift** Select to display employees who are scheduled for the current

punch shift but have not clocked in.

**Scheduled for Current Shift** Select to display employees who are scheduled for the current

punch shift.

**Reported Absent for Today** Select to display employees who are reported as absent.

If PeopleSoft Global Payroll is installed, the system determines if any absences are reported in the absence pages. In addition, the system detects any leave time reporting codes (TRCs) in the PeopleSoft Time and Labor application's reported elapsed time,

which is not a Global Payroll absence.

**Reported In Training for Today** Select to display employees who have scheduled, approved

training for the day.

This count will include the attendance statuses from the Training Administration business process of currently attending,

completed, enrolled, approved and authorized.

## **Personalize Phones Page**

Use the Personalize Phones page (CO\_PE\_OPR\_PHN\_PG) to specify the number of rows to display on the Direct Reports Phones pagelet, and specify the phone types (business, home, campus, mobile and so on) to display.

## Navigation

Click the Customize button and select Personalize on the Direct Reports Phones pagelet.

### **Image: Personalize Phones page**

This example illustrates the fields and controls on the Personalize Phones page. You can find definitions for the fields and controls later on this page.

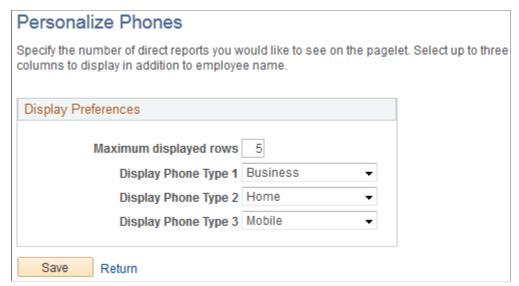

**Display Phone Type 1** 

Select up to three phone types and in the order in which you want them to appear.

# **Viewing Manager Pagelets**

This topic discusses the:

- Birthday Alerts Pagelet
- Anniversary Alerts Pagelet
- <u>Direct Reports Pagelet</u>
- Manager Leave Summary Pagelet
- Employee Performance Pagelet
- Scheduled Training Pagelet
- Manager Expiring Licenses Pagelet
- Open Positions Pagelet
- <u>Time Management Alerts Pagelet</u>
- Workforce Availability Pagelet
- Direct Reports Phones Pagelet

**Note:** You can personalize many of these pagelets, so their appearance can differ from how they are described in this documentation.

## **Related Links**

Personalizing Pagelets

# **Birthday Alerts Pagelet**

The Birthday Alerts pagelet displays upcoming employee birthdays.

### Image: Birthday Alerts pagelet

This example illustrates the fields and controls on the Birthday Alerts pagelet. You can find definitions for the fields and controls later on this page.

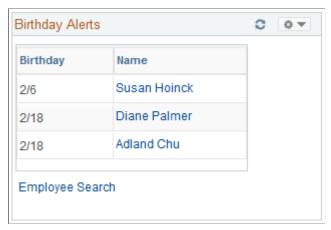

Managers use this pagelet to view the birth dates for their direct reports.

Click an employee name to access the Employee Information page in PeopleSoft eProfile where you can view additional information about a specific employee and access links to pages with more specific employee information.

Click Employee Search to access the Employee Search page to look for a specific employee.

## **Anniversary Alerts Pagelet**

The Anniversary Alerts pagelet displays upcoming employee job anniversaries.

### **Image: Anniversary Alerts pagelet**

This example illustrates the fields and controls on the Anniversary Alerts pagelet. You can find definitions for the fields and controls later on this page.

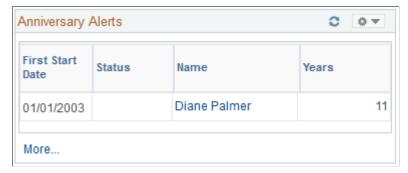

Managers use this pagelet to view the hire date for their direct reports.

Click an employee name to access the Employee Information page where you can view additional information about a specific employee and access links to pages with more specific employee information.

This pagelet uses time and labor group security or defaults to department security to determine the employees reporting to a manager. The reporting structure also depends on the association to the manager's row security permission list.

The date that appears in the First Start Date column is the current date, unless the time and labor date is enabled on the Time and Labor Permission List page for the manager's row security permission list.

## **Direct Reports Pagelet**

The Direct Reports pagelet displays information on direct reports.

#### **Image: Direct Reports pagelet**

This example illustrates the fields and controls on the Direct Reports pagelet. You can find definitions for the fields and controls later on this page.

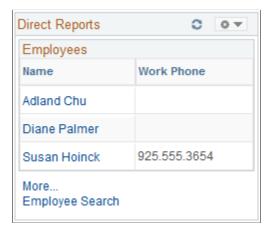

Managers use this pagelet to view a list of their direct reports.

| Name | Click a | link | in the | Name | column | to access t | the View | w Employee |
|------|---------|------|--------|------|--------|-------------|----------|------------|
|      |         |      |        |      |        |             |          |            |

Personal Information page where you enter data and click Continueto access the Employee Information page in eProfile. On the Employee Information page in eProfile, you can view additional details for a specific employee. The Employee Information page also contains links to related employee data

pages.

More Click to access a wide version of the pagelet with multiple

columns showing. additional data.

The narrow version displays only the data specified in the Display Additional Information filed on the Personalize Direct

Reports page.

Employee Search Click to access the Employee Search page where you can define

search criteria to find a specific employee.

Click to access the Current Team Profiles page for profiles to which you have security access, where you can view detailed

information regarding the skills of a selected employee.

**Note:** The Skilllink appears only on the wide version of the

Direct Reports pagelet.

Skill

#### **Training**

Click to access the Training Summary page where you can view detailed information regarding training for a specific employee.

**Note:** The Traininglink appears only on the wide version of the Direct Reports pagelet.

## Manager Leave Summary Pagelet

The Manager Leave Summary pagelet displays information about absence requests from employees.

This pagelet displays information for absence requests. Select a value in the Your Employee's Absence Request to access Absence Requests page. You use the page to review absence requests by status and to access absence requests details.

Click the More link to view additional requests if they exist.

## **Employee Performance Pagelet**

The Employee Performance pagelet displays summarized employee performance information.

#### **Image: Employee Performance pagelet**

This example illustrates the fields and controls on the Employee Performance pagelet. You can find definitions for the fields and controls later on this page.

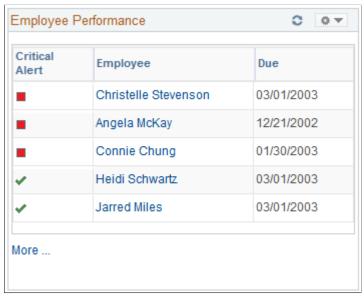

Managers use this pagelet to check the status of the performance document for which they are responsible. The pagelet lists the employees with performance documents, the dues dates, and an indicator that shows whether a document is complete, on schedule, behind schedule, or cancelled.

#### **Employee**

Click an employee name link to access the Maintain Performance Document page. The type of document that appears on the Maintain Performance Document page depends on the document types that you set up on the Employee Performance Alerts Settings page. More

Click this link to access performance information for additional employees.

## **Related Links**

Defining Default Settings for the Employee Performance Alerts Pagelet

## **Scheduled Training Pagelet**

The Scheduled Training pagelet displays employee training that has been scheduled. The page also displays the course start date and the enrollment status.

#### **Image: Scheduled Training pagelet**

This example illustrates the fields and controls on the Scheduled Training pagelet. You can find definitions for the fields and controls later on this page.

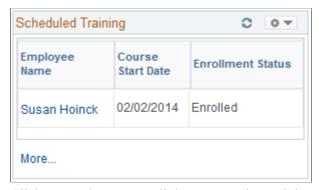

Click an employee name link to access the Training Summary page where you can view details regarding the selected employee's training. The Training Summary page provides detailed information on training including internal and external training and courses that have been completed.

Click the More link to access the Scheduled Training page.

#### **Related Links**

"Reviewing Training History Information" (PeopleSoft HCM 9.2: eDevelopment)

"Understanding the Self-Service Training Development Process" (PeopleSoft HCM 9.2: eDevelopment)

# **Manager Expiring Licenses Pagelet**

The Manager Expiring Licenses pagelet displays employee information on licenses and certificates which employees hold related to their jobs.

### Image: Manager Expiring Licenses pagelet

This example illustrates the fields and controls on the Manager Expiring Licenses pagelet. You can find definitions for the fields and controls later on this page.

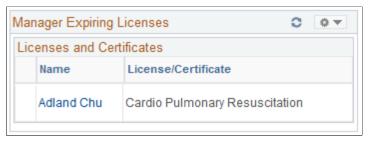

An asterisk next to the employee name implies that the license is being renewed. Click an employee name link to access the License/Certificate Detail page to view details of a selected employee's license or certificate.

## **Open Positions Pagelet**

The Open Positions pagelet displays information on positions currently open.

### **Image: Open Positions pagelet**

This example illustrates the fields and controls on the Open Positions pagelet. You can find definitions for the fields and controls later on this page.

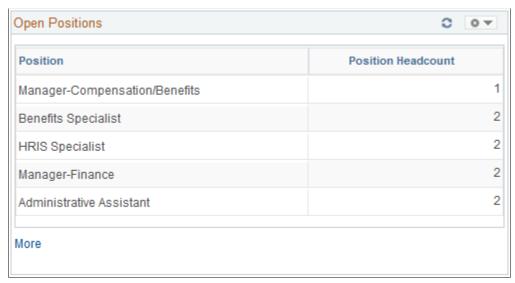

**Position** Displays the position title.

**Position Headcount** Displays the number of open positions for the corresponding

position.

More Click to access the complete list of open positions.

## **Related Links**

Defining Default Settings for the Open Positions Pagelet

## **Time Management Alerts Pagelet**

The Time Management Alerts pagelet displays time related events and occurrences alerts.

#### **Image: Time Management Alerts pagelet**

This example illustrates the fields and controls on the Time Management Alerts pagelet. You can find definitions for the fields and controls later on this page.

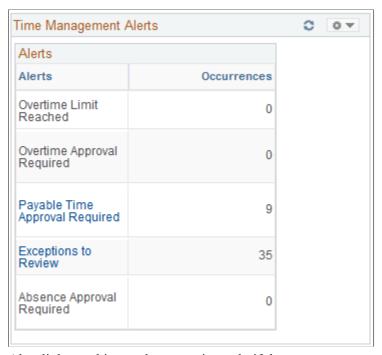

Alert links on this pagelet are active only if there are occurrences to report and action to be taken.

The pagelet uses time and labor group security or defaults to department security to determine employees reporting to a manager, depending on the association to the manager's row security permission list. In addition, the date is determined as the current date, unless the time and labor system date is enabled on the Time and Labor Permission List page for the manager's row security permission list.

**Note:** This page requires implementation of Time and Labor.

#### **Overtime Limit Reached**

Click to access the View Overtime Balances page where you can view detailed information regarding overtime limits reached by employees.

Click Get My Employees or Get Employees in Group on the View Overtime Balances page to view the overtime limits and balances.

The occurrences equal the count of the employees that are shown to have exceeded their overtime limit when you view overtime balances

#### **Overtime Approval Required**

Click to access the Approve Overtime Requests page where you can view and approve overtime requests for employees.

The occurrences indicate the number of requests to be approved. This value equals the count of the employees that appear on the Select an Employee Request page.

**Payable Time Approval Required** 

Click to access the Approve Payable Time page where you can view and approve reported payable time.

The occurrences indicate the number of rows of payable time to

be approved.

**Exceptions to Review** Click to access the Manage Time Exceptions page where you

can view time reporting exceptions generated through time

reporting.

The occurrences indicate the number of exceptions to review.

**Absence Approval Required**Click to view and approve Global Payroll absence requests for

employees.

This link only displays if Global Payroll is installed. The occurrences indicate the number of absence requests to be

approved.

### **Related Links**

"Managing Exceptions" (PeopleSoft HCM 9.2: Time and Labor)

# **Workforce Availability Pagelet**

The Workforce Availability pagelet displays summarizes current availability and general absence information.

### Image: Workforce Availability pagelet

This example illustrates the fields and controls on the Workforce Availability pagelet. You can find definitions for the fields and controls later on this page.

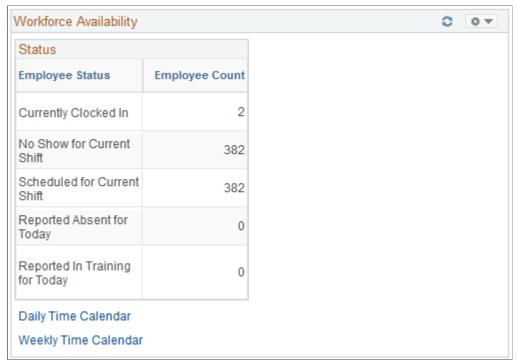

Click the Customize button in the upper right-hand corner to define which statuses display in the Employee Status column.

To populate the Employee Count field for the Reported Absent for Today status, the system checks for any absences reported in PeopleSoft Absence Management whether they are designated for PeopleSoft Payroll for North America or for Global Payroll.

The system uses data from the PeopleSoft Enterprise Learning Management application to update the Employee Count field for the Reported in Training for Today status. However, you must enable the application to retrieve the data. To send the training data, the system uses the Scheduled Time Fullsync and Scheduled Time Sync messages. Training data is stored in the PS SCH EXT DTL record.

Daily Time Calendar and Weekly Time Calendar Click to access the Daily Time Calendar and Weekly Time Calendar pages to view current time-related information on employees. These time calendars provide more detailed information regarding availability details.

### **Related Links**

Personalize Workforce Availability Page

# **Direct Reports Phones Pagelet**

The Direct Reports Phones pagelet displays employee phone contact information.

### **Image: Direct Reports Phones pagelet**

This example illustrates the fields and controls on the Direct Reports Phones pagelet. You can find definitions for the fields and controls later on this page.

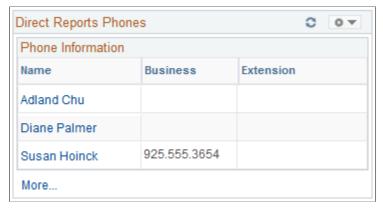

To change the phone type displayed, click the Customize button in the upper right corner.

Name Click a value in the Name column to see more details about the

direct report.

**More** Click to access a wider version of the pagelet with multiple

columns showing. additional data.

The narrow version displays only one phone type using Display

Phone Type 1 from the Personalize Phones page.

# **Viewing Employee Pagelets**

This topic discusses the:

- Employee Leave Summary Pagelet
- Stock Options Pagelet
- · Paychecks Pagelet
- Organization Directory Pagelet
- Upcoming Training Pagelet
- Employee Expiring Licenses Pagelet

**Note:** You can personalize many of these pagelets, so their appearance can differ from how they are described in this documentation.

# **Employee Leave Summary Pagelet**

The Employee Leave Summary pagelet displays absence summary information for the employee.

### Image: Employee Leave Summary pagelet

This example illustrates the fields and controls on the Employee Leave Summary pagelet. You can find definitions for the fields and controls later on this page.

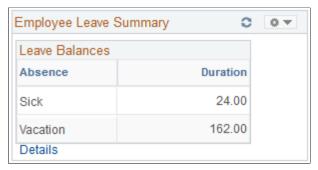

This pagelet displays absence summary information for an employee.

For Global Payroll users, payees can review absence history, review absence balances, enter requests for absences, and forecast absence balances as of a particular date.

For Payroll for North America users: Payees can view their leave balances.

**Details** 

Click to access detailed information regarding absences.

## **Stock Options Pagelet**

The Stock Options pagelet displays stock option grant information for an employee.

### **Image: Stock Options pagelet**

This example illustrates the fields and controls on the Stock Options pagelet. You can find definitions for the fields and controls later on this page.

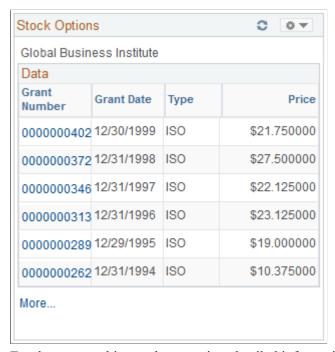

Employees use this pagelet to review detailed information about their stock options.

Grant Number Click to access the Stock Option Information page where you

can view more details about a selected grant.

**Grant Date** Displays when the stock was granted.

**Type** Displays the type of stock plan.

**Price** Displays the granted stock option price.

More Click to access the Stock Option Summary (ST GRANT

\_SUMM\_OPT) page where you can view additional data including the number of shares that have been granted and the number of shares currently exercisable for each grant listed.

#### **Related Links**

"Understanding Grant Administration" (PeopleSoft HCM 9.2: Stock Administration)

# **Paychecks Pagelet**

The Paychecks pagelet displays a link to the View Paycheck page.

## Image: Paychecks pagelet

This example illustrates the fields and controls on the Paychecks pagelet. You can find definitions for the fields and controls later on this page.

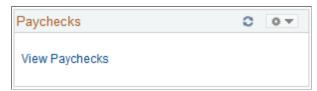

Click the View Paychecks link to access the View Paycheck (PY\_IC\_PI\_LIST) page where you can select the check date of the payslip to view.

# **Organization Directory Pagelet**

The Organization Directory pagelet displays search fields to locate employees by name and or location.

<sup>&</sup>quot;Understanding Stock Purchase Plan Enrollment" (PeopleSoft HCM 9.2: Stock Administration)

### **Image: Organization Directory pagelet**

This example illustrates the fields and controls on the Organization Directory pagelet. You can find definitions for the fields and controls later on this page.

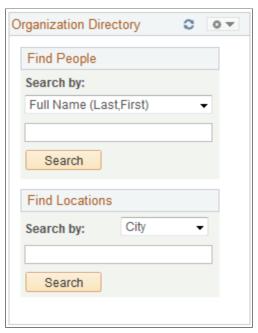

Employees use this pagelet to search for people or locations.

## **Upcoming Training Pagelet**

The Upcoming Training pagelet displays upcoming scheduled training, including the course name, start date, and enrollment status.

## **Image: Upcoming Training pagelet**

This example illustrates the fields and controls on the Upcoming Training pagelet. You can find definitions for the fields and controls later on this page.

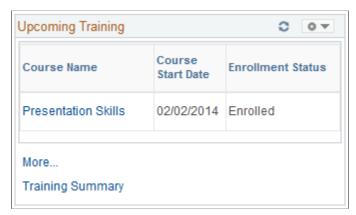

Click a course name link to access the Training Summary Course Details page where you can view more details about a specific training course.

Click the More link to access the Upcoming Training page.

Click the Training Summary link to access the Training Summary page.

# **Employee Expiring Licenses Pagelet**

The Employee Expiring Licenses pagelet displays information on employee licenses that are nearing expiration.

## Image: Employee Expiring Licenses pagelet

This example illustrates the fields and controls on the Employee Expiring Licenses pagelet. You can find definitions for the fields and controls later on this page.

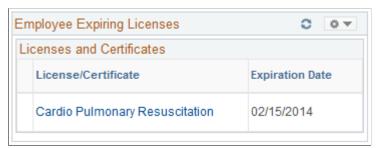

Click a license or certificate link to access the License/Certificate Detail page to view more details regarding a specific license or certificate that is expiring. If the renewal has been applied for, an asterisk appears at the left of the link.